# Running Manual Website Tests

- [Video Demo](#page-0-0)
- 1. Log in to Sauce Labs and select **Manual Tests**.
- 2. Click **New Session**.
- 3. Enter the **URL** of the application or website you want to test.
- If you use [Sauce Connect Proxy](https://wiki.saucelabs.com/display/DOCS/Sauce+Connect+Proxy) to access your application, select the tunnel to use.
- 4. Select the browser or mobile operating system you want to test against.
- Click the **History** icon

# Э

- to select browser/version/operating system/screen resolution combinations you've used in previous manual tests.
- 5. For Web browsers, select the browser version, operating system, and screen resolution that you want to test against.
- 6. Test assets such as screenshots are automatically saved. If you don't want to save them, clear the **Save Screenshots, Logs, & Video** o ption.
- 7. Click **Start Session**.

You'll see a loading screen, and then the URL you entered will launch in a manual test window. At the top of the screen you will see a tab with the test URL, and a menu bar that contains information about the parameters of your test and the time remaining before your test session ends. You will also see icons to **Stop** the test, **Share** the session with other users, use the **Clipboard**, take **Snapshots**, and enter **Full-screen** mode.

# **Time Limit on Manual Tests**

All manual test sessions are limited to three hours.

8. Use your keyboard and mouse to test the functionality of your website or application.

# **Follow the Black Dot**

During your testing session your cursor will appear as a black dot. You can use it to navigate the screen and interact with interface elements in the same way as you would with a typical arrow cursor.

9. If you find a bug, click the **Snapshot** icon

# Ō

to record it.

10. When you're finished with your test session, click **Stop**  This will save it to the [Test Details](https://wiki.saucelabs.com/display/DOCS/Viewing+Screenshots%2C+Commands%2C+Logs%2C+and+Metadata+for+Test+Results) page.

# Stop

.

You can now download video of your test, and other test assets, on the **Test Details** page under the **Metadata** tab.

# **Running Tests in Parallel**

You can run multiple manual test sessions at the same time, with the number of tests limited by the concurrency allowance associated with your account. If you want to start additional sessions, click the **+** icon next to the tab containing the URL of your current test session. Follow the steps to set up the session, and then you can switch back and forth between the sessions by clicking on the URL tabs.

#### **Inviting Others to Observe Your Test**

You can invite other users with Sauce Labs accounts to observe your test session by clicking the **Share** icon

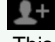

. This will display a URL for the test that you can then send to other users.

### **Using the Clipboard**

You can use the remote clipboard to store and then copy text that you want to use in your tests. Click the **Clipboard** icon

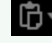

lī.

<span id="page-0-0"></span>.

, enter the text you want to store on the remote clipboard, and click **Send**. You'll see the text appear under the **Remote Clipboard** head er. To copy text from the remote clipboard back to your local clipboard, click the **Copy** icon

**Video Demo**